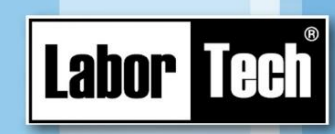

**Uživatelská příručka k software**

from development to implementation

### **pro měření a testování hlubokotažných plechů**

# **SMTest-BASIC**

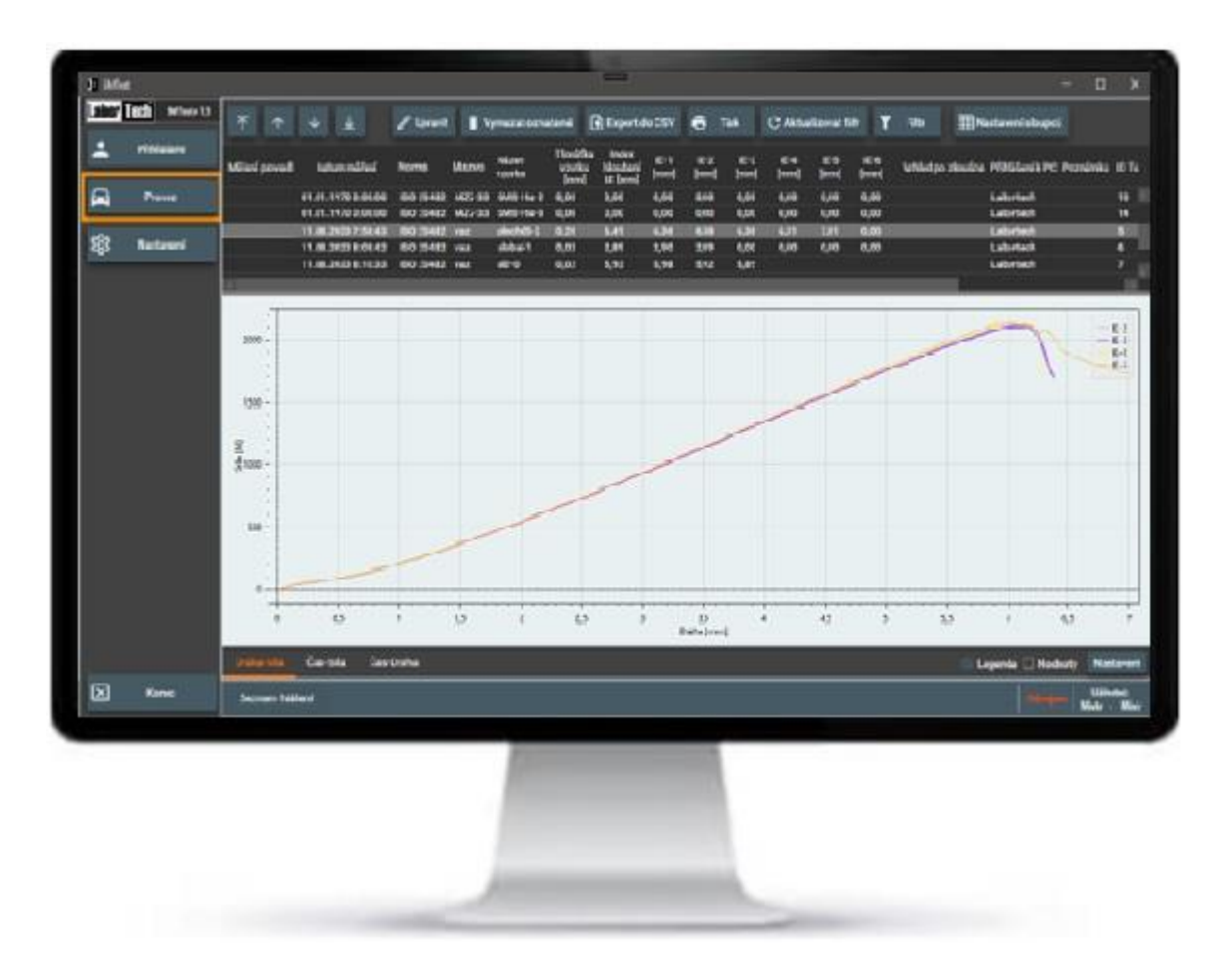

#### **Uchovejte pro pozdější použití!**

Production of materials testing

equipment and automation

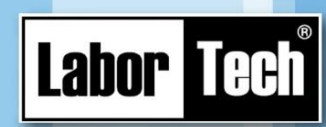

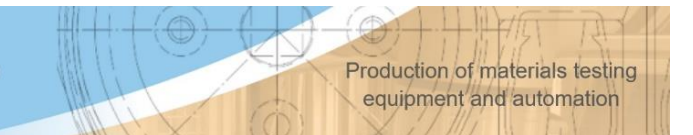

#### **LABORTECH, s.r.o.**

Rolnická 1543/130a 747 05 Opava-Kateřinky Česká republika

Tel. 00420 553731956 E-mail. [Info@labortech.cz](mailto:Info@labortech.cz) www.labortech.cz

Všechna práva vyhrazena. Žádná část díla se nesmí bez svolení společnosti LABORTECH, s.r.o. jakýmkoli způsobem reprodukovat (tisk, fotokopie, mikrofilm nebo jiný postup) nebo ukládat, zpracovávat, rozmnožovat a šířit za pomoci elektronických systémů.

Upozornění: Návod může obsahovat odkazy na volitelné možnosti, které Váš software nemá.

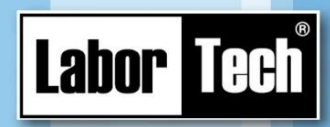

#### Obsah

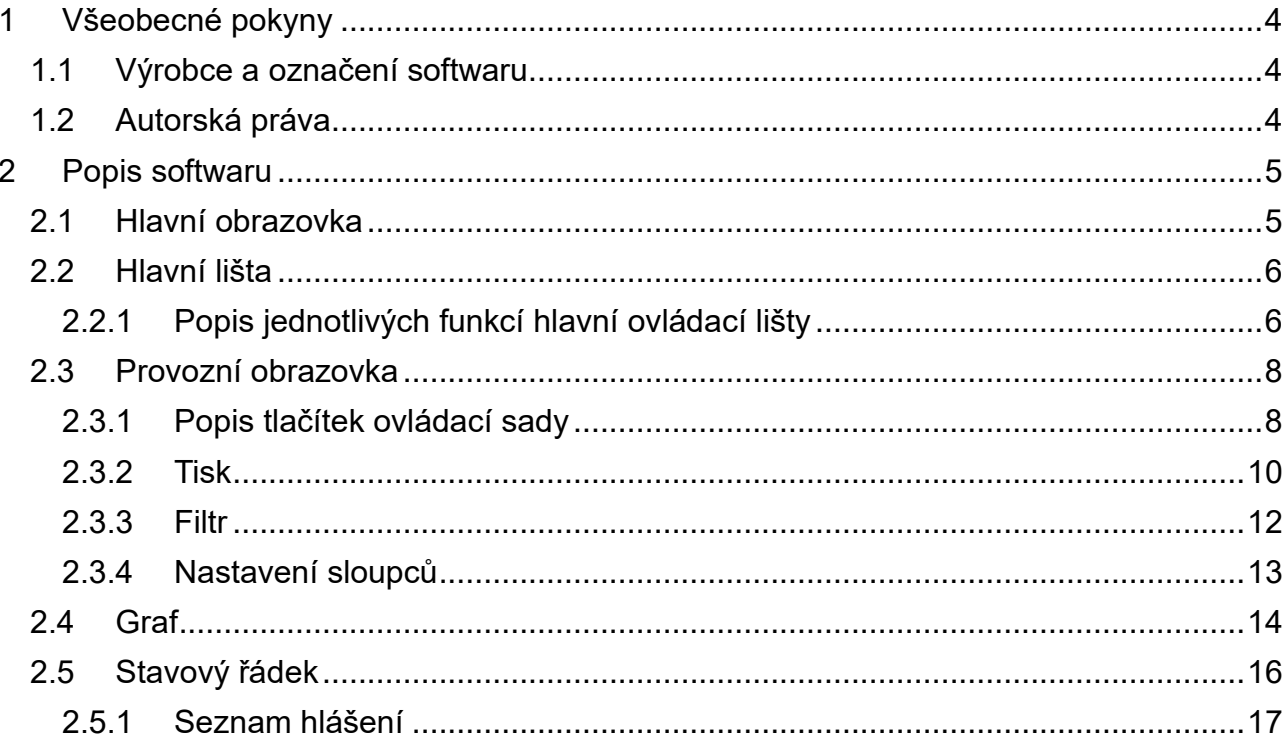

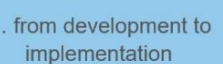

### <span id="page-3-0"></span>**1 Všeobecné pokyny**

**Labor Tech** 

#### <span id="page-3-1"></span>**1.1 Výrobce a označení softwaru**

Návod na obsluhu je součástí předmětu dodávky a současně důležitou technickou příručkou pro správné použití softwaru stroje řady EC pro měření a testování hlubokotažných plechů a k dosáhnutí plného funkčního užitku.

LABORTECH, s.r.o. Rolnická 1543/130 a 747 05 Opava-Kateřinky Česká republika Tel. +420553731956 E-mail. info@labortech.cz http: www.labortech.cz

Na následujících stránkách se úplné firemní značení nahrazuje označením "výrobce".

#### <span id="page-3-2"></span>**1.2 Autorská práva**

Software SMTest je duševním vlastnictvím firmy LABORTECH, s.r.o.

Všechna práva softwaru SMTest: principy fungování – algoritmy, příslušné screeny atd. vlastní výrobce a podléhají zákonu o autorském právu. Podle ustanovení autorského práva, zákona a soutěže je rozmnožování dovolené pouze s předcházejícím písemným souhlasem dodavatele.

Podklady se nesmí zpřístupnit nepovolaným třetím osobám k nahlédnutí. S ohledem na dokumentaci dodavatelů platí obchodněprávní autorskoprávní předpisy.

Production of materials testing

equipment and automation

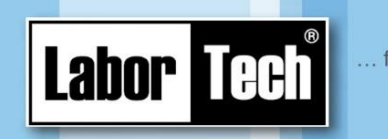

## <span id="page-4-0"></span>**2 Popis softwaru**

SMTest je kompletní software pro sběr, shromažďování, export a tisk dat.

#### **POZOR!**

Neinstalujte žádný dodatečný software!

Instalací dodatečného softwaru se může ohrozit funkce měřicího stroje a bezpečnost uložených údajů.

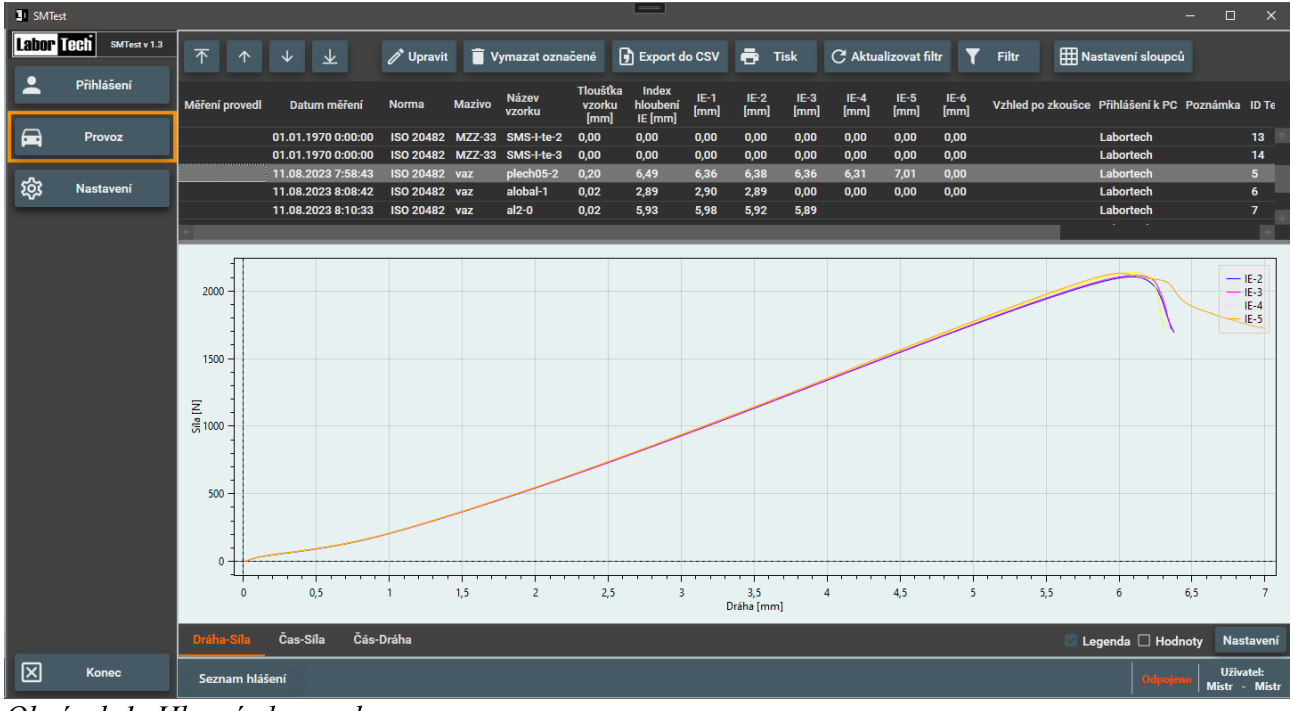

### <span id="page-4-1"></span>**2.1 Hlavní obrazovka**

*Obrázek 1: Hlavní obrazovka programu*

Na hlavní obrazovce najdete hlavní ovládací lištu a provozní obrazovku (po jejím spuštění).

Production of materials testing equipment and automation

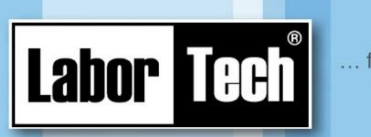

#### <span id="page-5-0"></span>**2.2 Hlavní lišta**

Základní obrazovka obsahuje hlavní lištu se čtyřmi ovládacími programy.

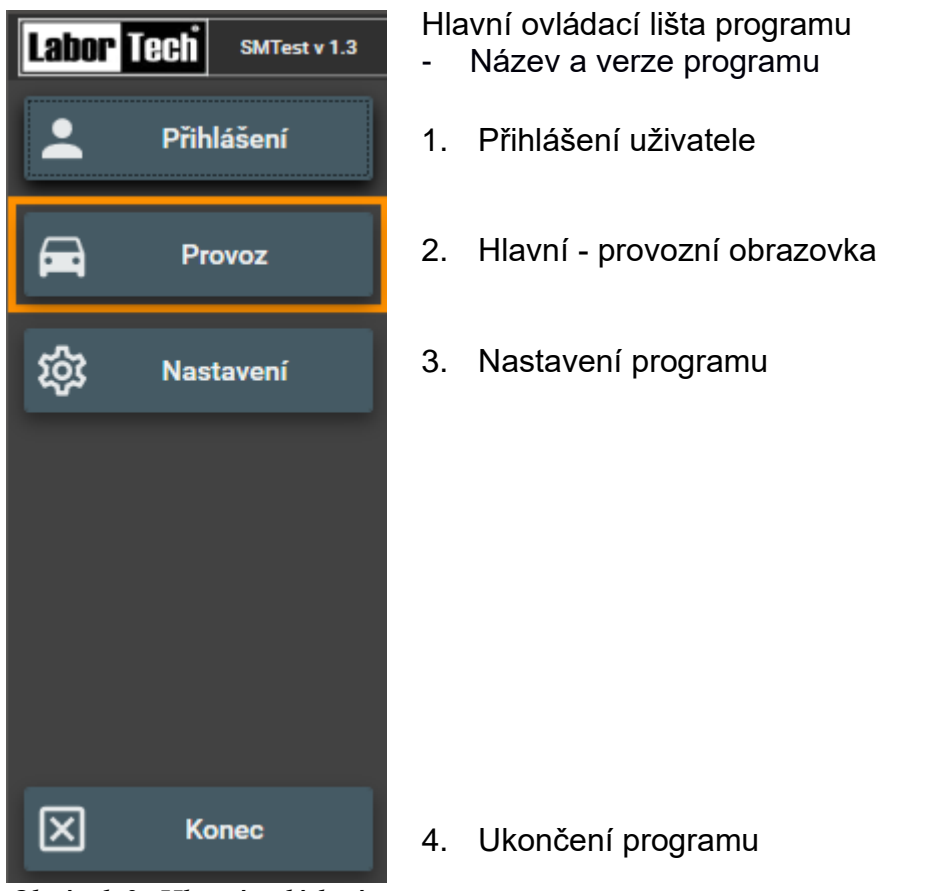

*Obrázek 2: Hlavní ovládací lišta programu*

#### <span id="page-5-1"></span>**2.2.1 Popis jednotlivých funkcí hlavní ovládací lišty**

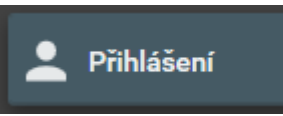

Přihlášení uživatele programu. Po stisku tlačítka dojde nejdříve k otevření dotazu pro odhlášení aktuálního uživatele (pokud je přihlášen). Následně je pak vyvolán dialogový box pro přihlášení nového uživatele.

*Obrázek 3: Tlačítko pro* 

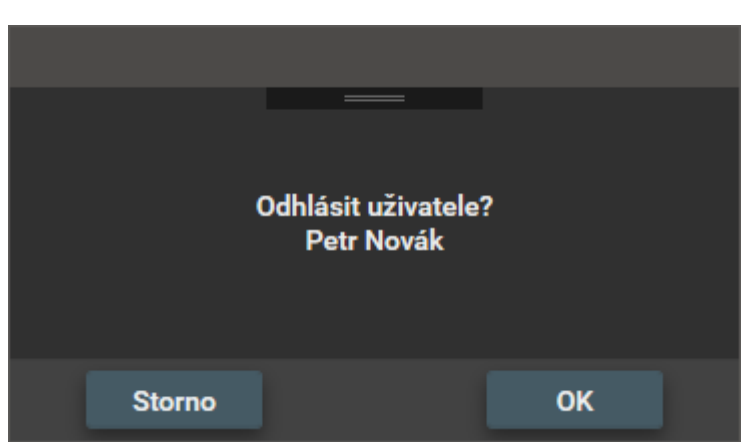

*Obrázek 4: Okno pro odhlášení aktuálního uživatele*

Stiskem tlačítka "OK" dojde k odhlášení aktuálního uživatele.

Tlačítko "Storno" provede uzavření dialogového boxu bez odhlášení uživatele.

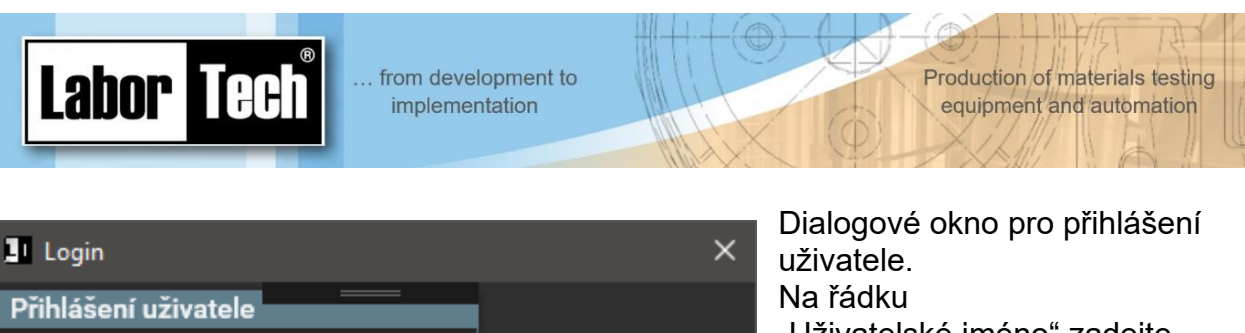

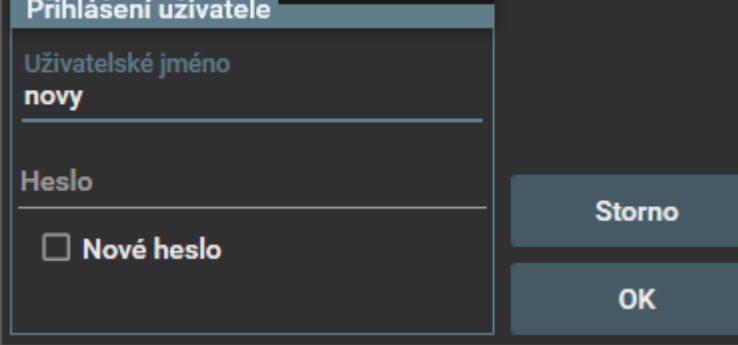

*Obrázek 5: Okno pro přihlášení uživatele*

"Uživatelské iméno" zadeite uživatelské jméno. Na řádku "Password" pak heslo. Stiskem tlačítka "OK" dojde k přihlášení nového uživatele.

Pokud chcete provést změnu hesla, pak klikněte na box "New password" – viz. následující obrázek.

Před provedením změny uživatelského hesla musí být nejdříve zadáno v kolonce "Heslo" aktuální heslo.

Následně pak "Nové heslo" a jeho kontrola "Heslo-kontrola".

Po stisku tlačítka OK pak dojde ke změně hesla a zároveň k přihlášení uživatele.

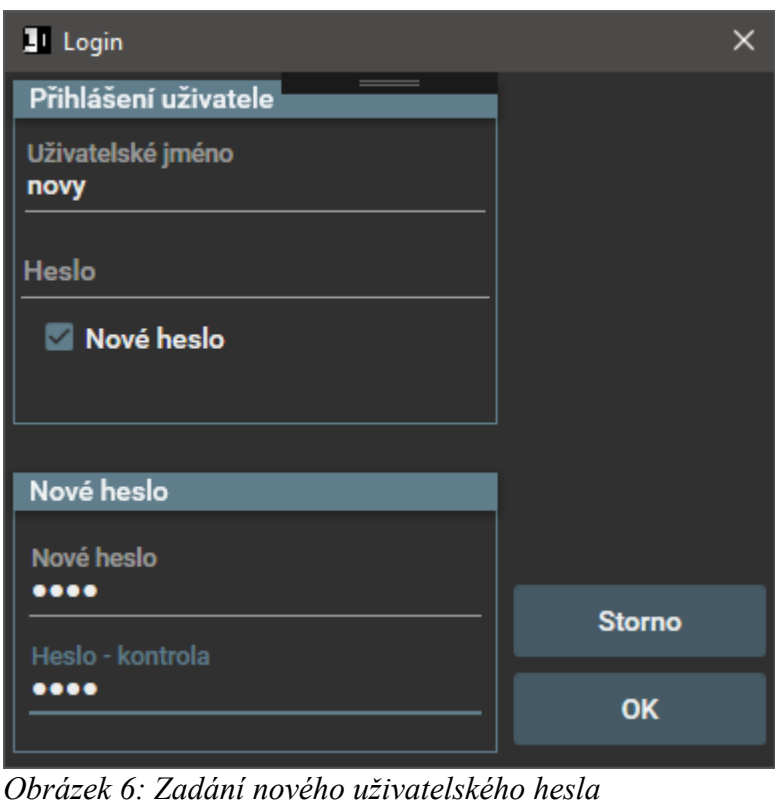

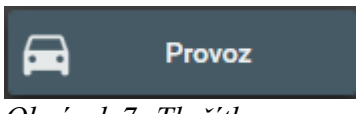

*Obrázek 7: Tlačítko pro volbu provozní obrazovky*

Volba provozní obrazovky. Po stisku tlačítka dojde k zobrazení provozní obrazovky programu v pracovní části okna.

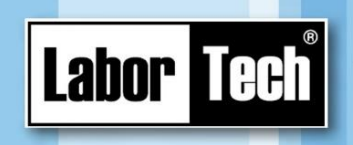

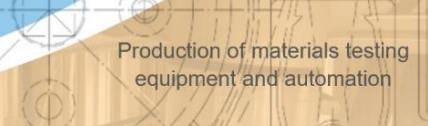

#### <span id="page-7-0"></span>**2.3 Provozní obrazovka**

Provozní obrazovka je rozdělena do tří částí:

- 1. Ovládací tlačítková sada
- 2. Seznam naměřených hodnot
- 3. Graf

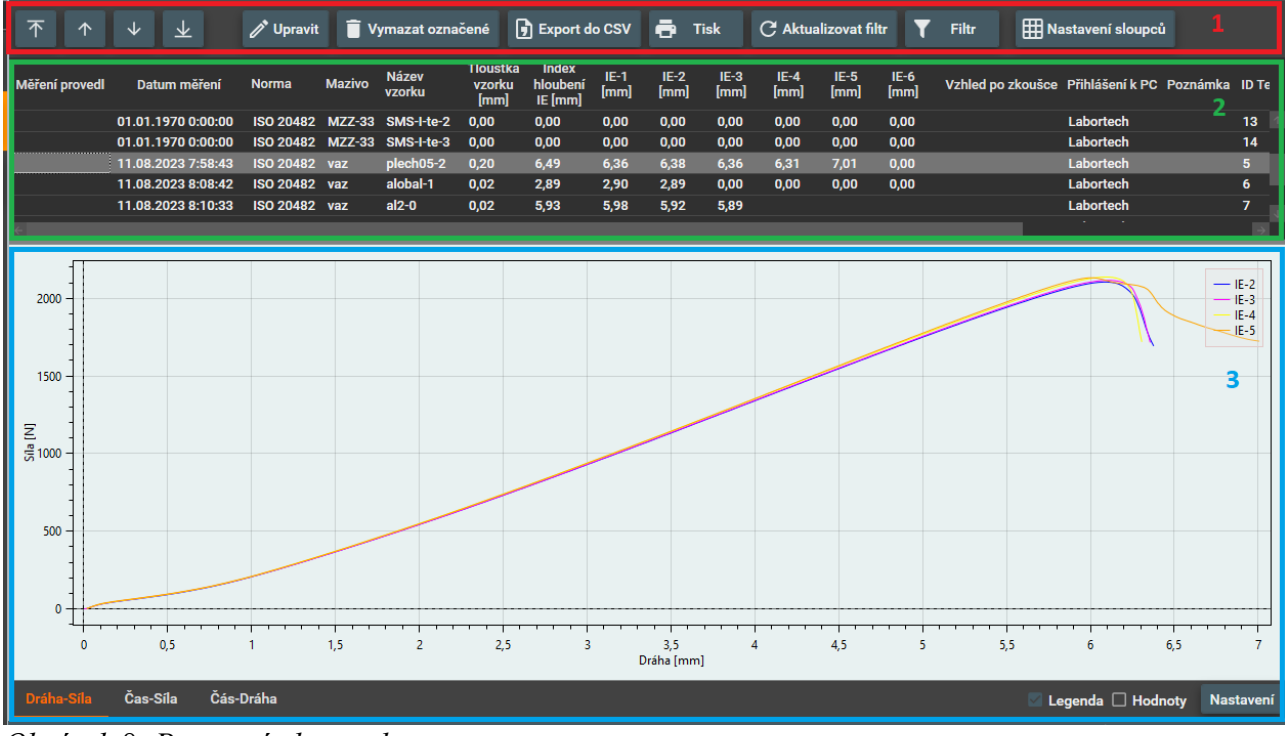

*Obrázek 8: Provozní obrazovka programu*

#### <span id="page-7-1"></span>**2.3.1 Popis tlačítek ovládací sady**

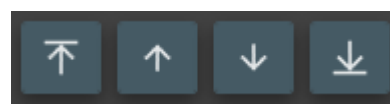

*Obrázek 9: Tlačítka pro nastavení aktivního řádku*

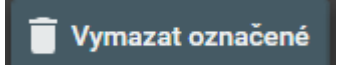

*Obrázek 10: Tlačítko pro smazání označených záznamů*

Pro zjednodušení prohlížení naměřených hodnot, pokud je počítač vybaven dotykovým monitorem, je možno použít ovládací tlačítka pro nastavení aktivního řádku.

Tlačítko pro vymazání označených záznamů. Aby nedošlo k nechtěnému výmazu dat, zobrazuje se toto tlačítko pouze pro uživatele s právy "Mistr".

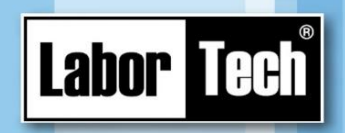

**D** Export do CSV

Tlačítko k provedení exportu označených řádků do CSV (ASCII text) souboru a případnému dalšímu zpracování, např. v programu Excel.

Production of materials testing

equipment and automation

*Obrázek 11: Tlačítko pro export do CSV souboru*

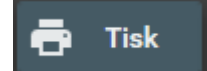

*Obrázek 12: Tlačítko pro provedení tisku* Tlačítko pro zobrazení okna s nastavením tisku a pro provedení tisku označených řádků. Pokud jsou označeny např. dva řádky, budou na jedné straně vytištěny oba jako jeden podvozek. Bližší popis okna pro nastavení tisku viz. níže.

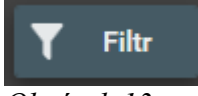

Tlačítko umožňuje filtrovat naměřená data. Bližší popis okna s nastavením filtru viz. níže.

*Obrázek 13: Filtrace dat*

#### C Aktualizovat filtr

*Obrázek 14: Tlačítko pro aktualizaci filtru*

#### **HI Nastavení sloupců**

*Obrázek 15: Nastavení zobrazování sloupců*

Tlačítko pro případnou aktualizaci filtru naměřených dat.

Tlačítko pro nastavení zobrazení sloupců. Umožňuje povolit nebo zakázat zobrazení sloupce, nebo změnu nastavení šířky sloupce. Pořadí sloupců lze měnit pomoci myši. Bližší popis okna pro nastavení sloupců viz. níže.

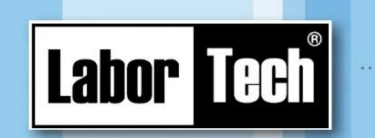

#### <span id="page-9-0"></span>**2.3.2 Tisk**

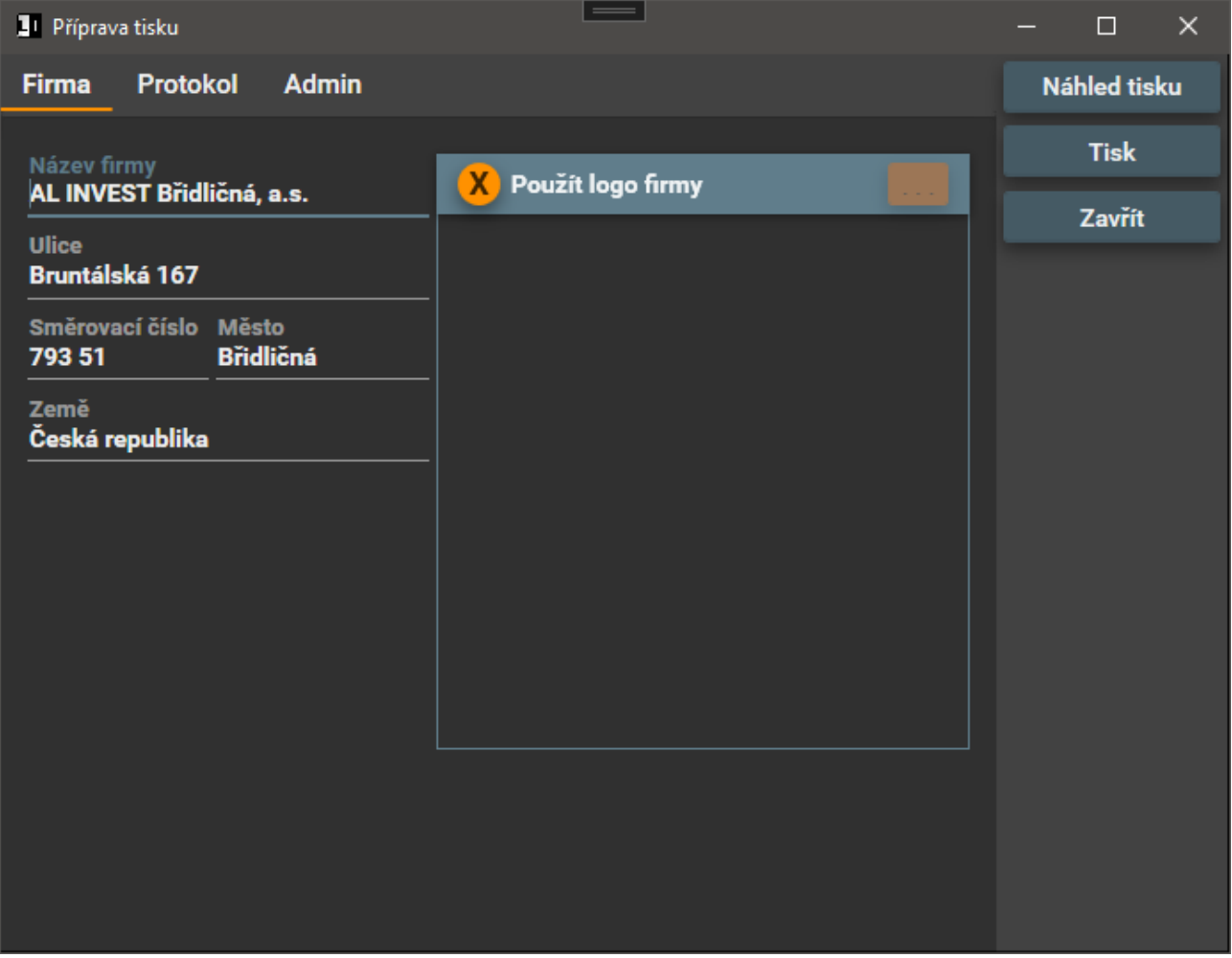

*Obrázek 16: Okno pro nastavení tisku*

V záložce "Firma" je zadána adresa firmy, která provádí dané měření.

Tlačítko pro povolení zobrazení loga firmy v tiskovém protokolu. Použít logo firmy

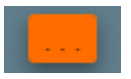

Oranžové tlačítko pro nalezení loga firmy na lokálním disku počítače. Program podporuje běžné typy grafických formátů (jpg, bmp, gif). Pro správné zobrazení a umístění loga na tiskovém protokolu by mělo mít logo čtvercový formát.

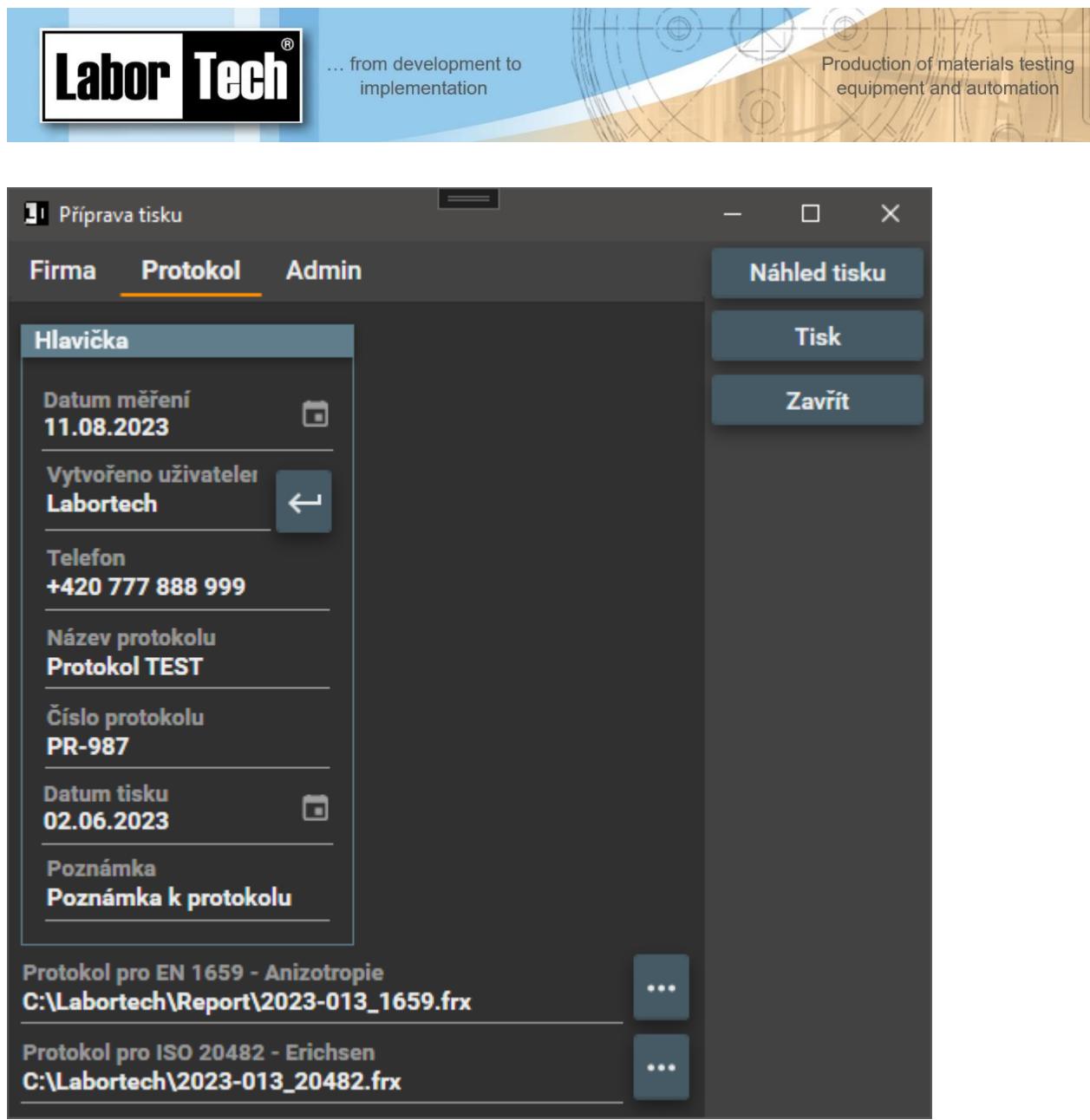

*Obrázek 17: Tisk, záložka "Protokol"*

Záložka "Protokol" obsahuje datum měření, jméno uživatele, který prováděl tisk protokolu, telefonní číslo, název a číslo protokolu, datum tisku protokolu a poznámku. Tyto hodnoty pak budou zobrazeny na výsledném výstupním protokolu.

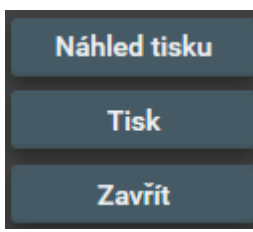

Zobrazí náhled protokolu, před provedením tisku. Zde je možno zvolit tiskárnu, popřípadě jiný způsob výstupu.

Přímý tisk na tiskárnu

Uzavření protokolu bez provedení tisku

*Obrázek 18: Ovládací tlačítka protokolu*

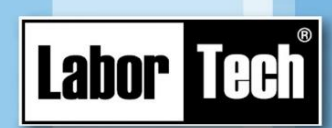

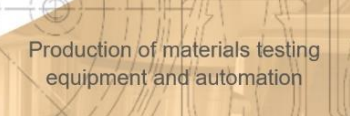

#### <span id="page-11-0"></span>**2.3.3 Filtr**

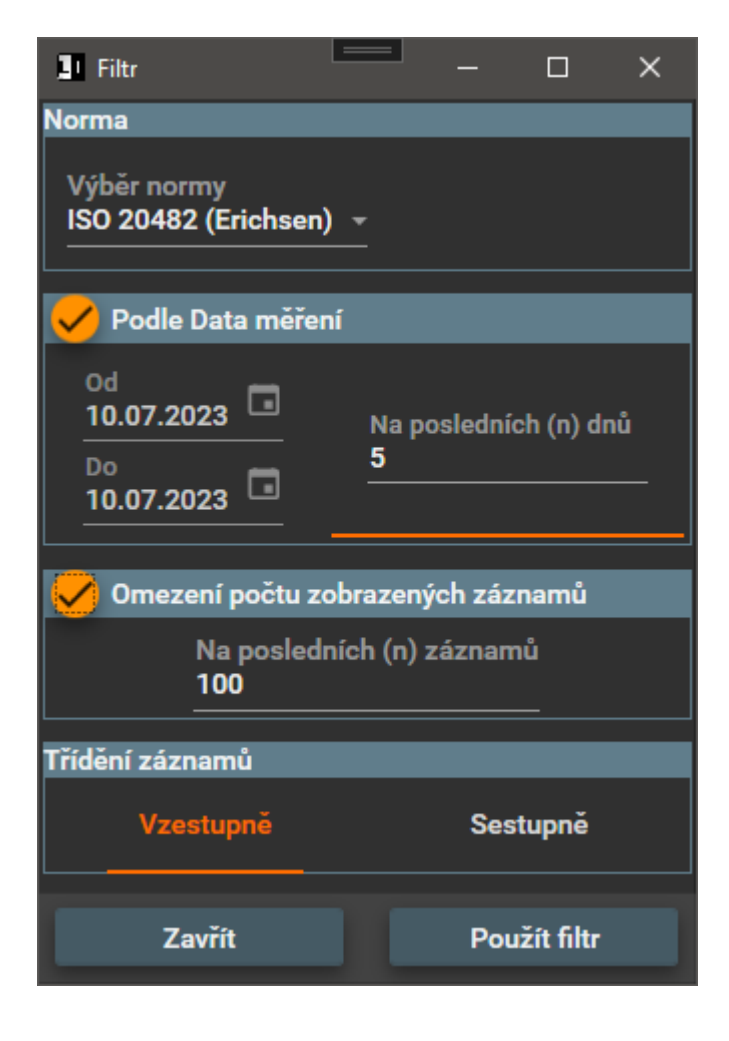

Okno nastavení filtru dat je tvořeno několika částmi, které umožňují vybrat a zobrazit z archívu naměřená data podle různých parametrů.

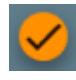

Toto tlačítko slouží k povolení, nebo zakázání příslušného filtru. Pokud filtr není povolen, je část jeho okna zobrazena šedě a nelze na něm provádět změny.

Možnost filtrování dat podle:

1. Norma. Možnost zobrazení dat podle dané normy.

2. Data měření. Zde lze zvolit rozsah data měření (v levém sloupci), nebo zobrazení posledních několika dnů. Volba se provádí kliknutím na dolní část řádku - viz. zvýraznění.

3. Omezení počtu zobrazených záznamů. Tato volba se používá v případě, kdy by byl vyfiltrován velký počet záznamů.

4. Abecední třídění záznamů vzestupně nebo sestupně.

5. Tlačítkem "Použít filtr" dojde k aktivaci nastaveného filtru dat. Tlačítkem "Zavřít" dojde k uzavření okna filtru.

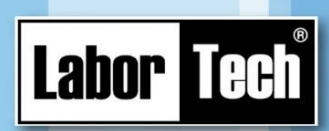

#### <span id="page-12-0"></span>**2.3.4 Nastavení sloupců**

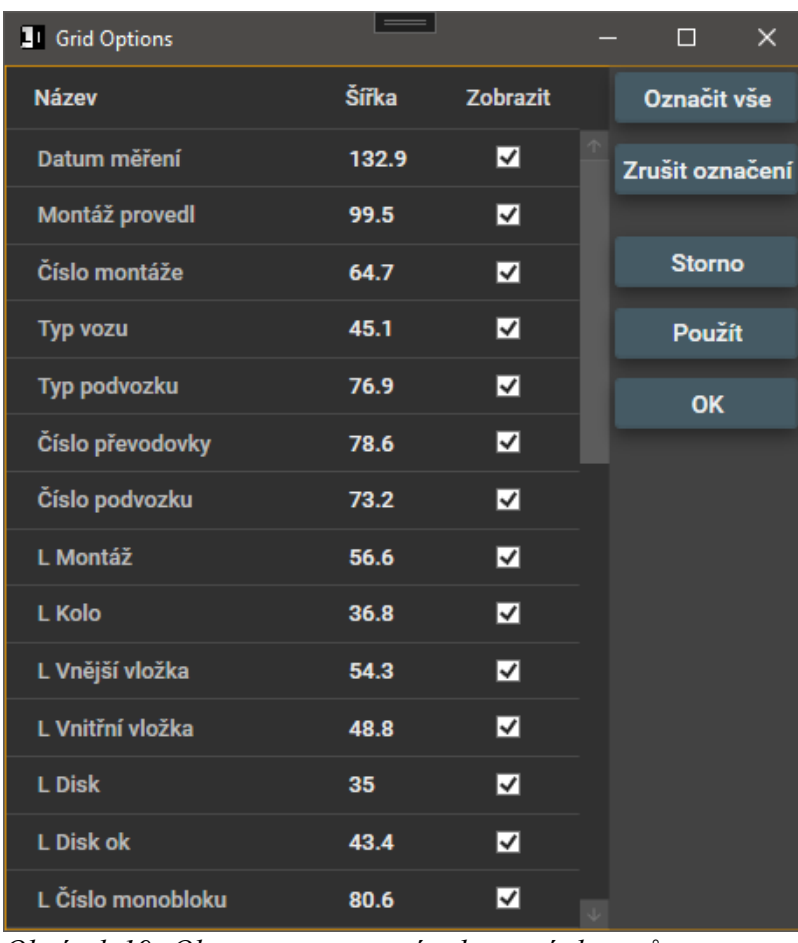

Okno pro případné nastavení povolení zobrazení a šířky sloupců. Povolení, nebo zakázání zobrazení jednotlivých sloupců je možno provést checkboxem "Zobrazit".

Šířka sloupců lze nastavit na provozní obrazovce pomoci myši. V případě, že je počítač osazen dotykovým monitorem a myš není k dispozici, je možno nastavit šířky sloupců ručně zadáním příslušné hodnoty do sloupce "Šířka"

*Obrázek 19: Okno pro nastavení zobrazení sloupců*

Popis tlačítek:

- 1. "Označit vše" provede označení ve všech řádcích, tj. všechny sloupce se budou zobrazovat
- 2. "Zrušit označení" smaže označení ve všech řádcích, takže se nebude zobrazovat žádný sloupec.
- 3. "Storno" zavře okno bez provedení změn.
- 4. "Použít" použije provedené změny výsledek je okamžitě vidět na vzhledu tabulky s naměřenými daty.
- 5. "OK" použije provedené změna a zavře okno.

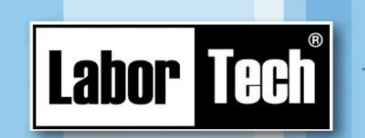

#### <span id="page-13-0"></span>**2.4 Graf**

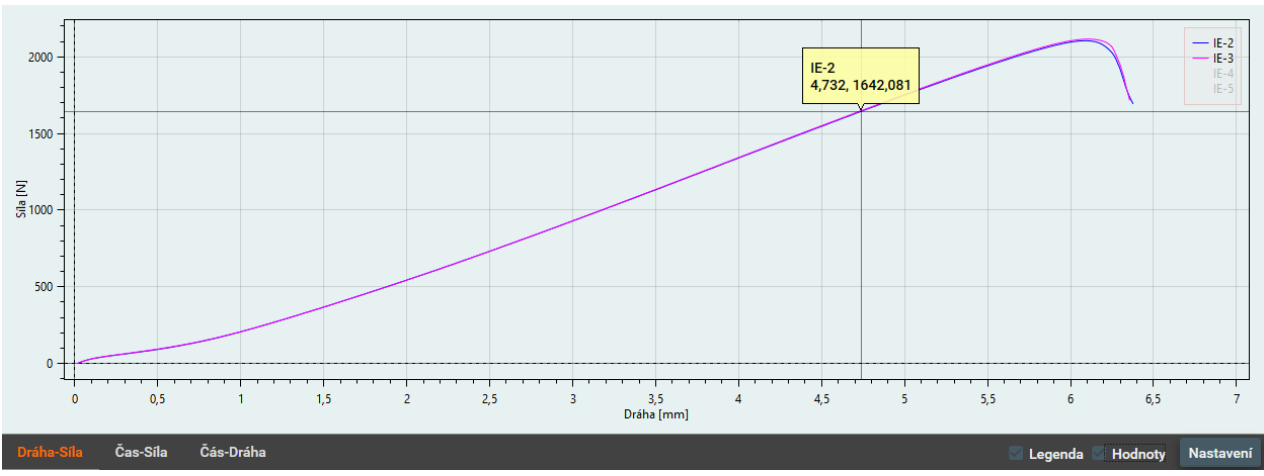

*Obrázek 20: Graf včetně ovládání*

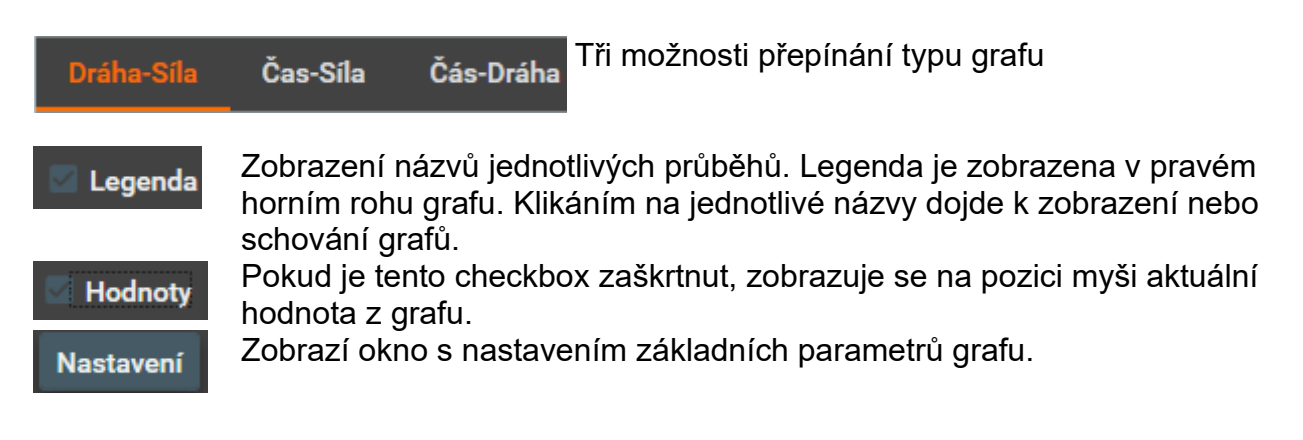

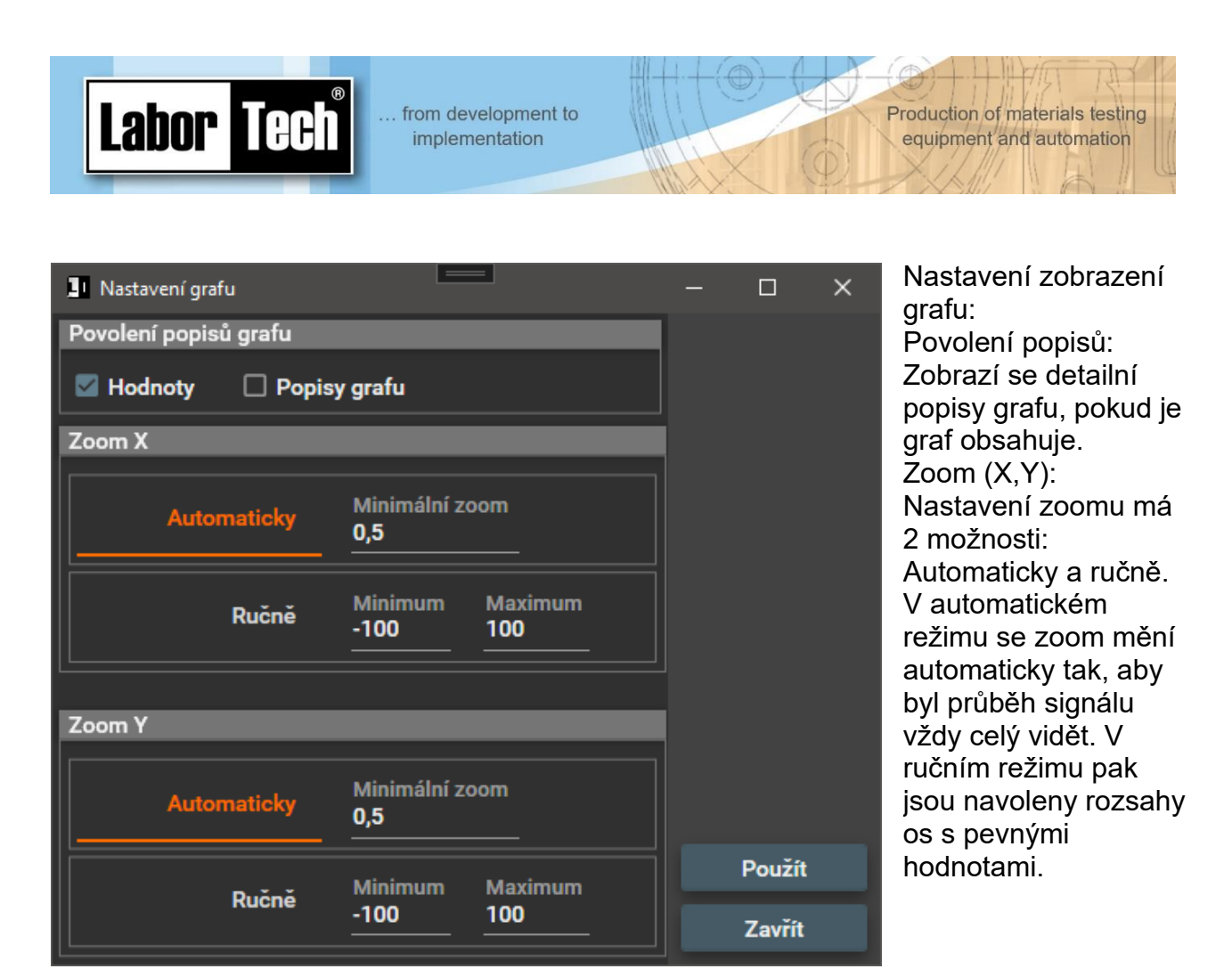

*Obrázek 21: Nastavení grafu*

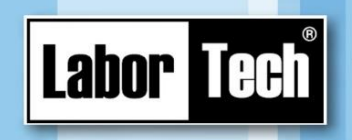

Production of materials testing equipment and automation

*Obrázek 22: Tlačítko pro nastavení programu*

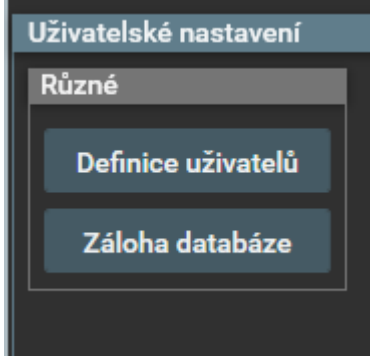

*Obrázek 23: Uživatelské nastavení programu*

Po stisku tlačítka dojde k zobrazení nastavení programu v pravé, pracovní části okna.

Nastavení programu je velice jednoduché. Tlačítkem "Definice uživatelů" lze zadávat do databáze nové uživatele.

Tlačítkem "Záloha databáze" dojde k zálohování databáze uživatelů a naměřených hodnot na interní disk počítače.

#### <span id="page-15-0"></span>**2.5 Stavový řádek**

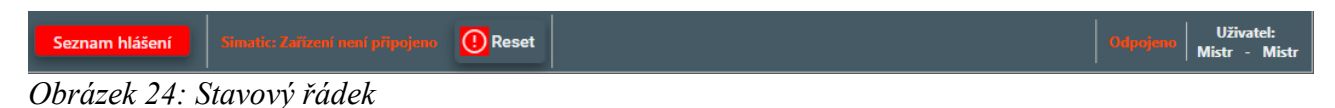

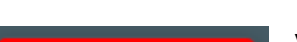

Seznam hlášení

Vypíše seznam aktivních hlášení stroje viz. níže. Popř. lze zobrazit i historii hlášení stroje.

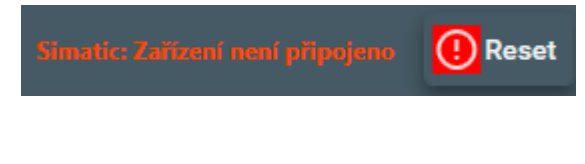

Poslední aktivní hlášení stroje. Pokud je jakékoliv hlášení stroje aktivní, je navíc zobrazeno i tlačítko "Reset". Stiskem tohoto tlačítka pak dojde k vymazání seznamu hlášení. Pokud chyba přetrvává, objeví se smazaná hlášení zpět.

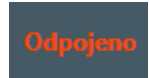

Info, zda je počítač připojen ke stroji. V tomto případě je odpojen a sběr dat není aktivní.

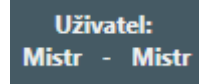

Aktuálně přihlášený uživatel - název - práva.

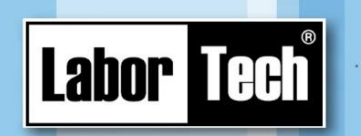

#### <span id="page-16-0"></span>**2.5.1 Seznam hlášení**

1. Chybová hlášení

V záložce "chybová hlášení" je zobrazen seznam aktivních chybových hlášení programu. Tato hlášení je možno vyresetovat tlačítkem "Reset chyb".

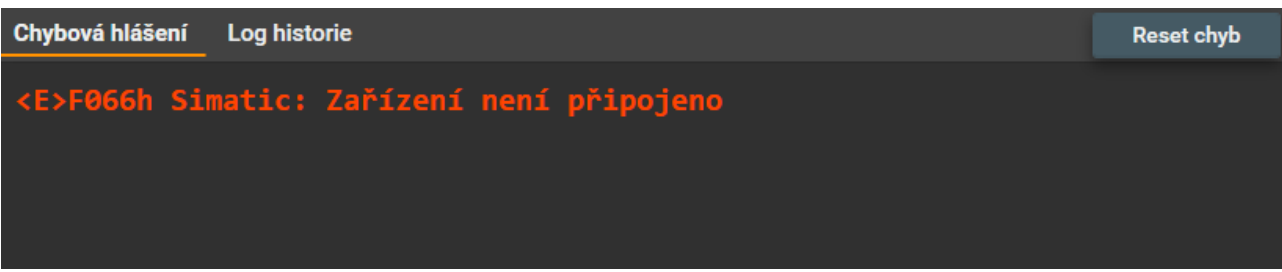

*Obrázek 25: Záložka "Chybová hlášení"*

#### 2. Log historie

Důležité funkce programu jsou logovány do souboru. Slouží např. pro provedení diagnostiky při případné chybě, nebo pro kontrolu funkcí stroje.

| <b>I</b> TWSFest                   | $\qquad \qquad = \qquad \qquad$                                                                                                    | $\Box$<br>$\times$                                                                                                    |
|------------------------------------|----------------------------------------------------------------------------------------------------|----------------------------------------------------------------------------------------------------|
| <b>Labor Tech</b><br>TWSFest v 1.2 | Chybová hlášení<br><b>Log historie</b>                                                                                                    | <b>Reset chyb</b>                                                                                                    |
| Přihlášení                         | 08:17:56.641 <i>0000h Příprava tisku: OK<br/>08:20:15.154 <i>0000h Příprava tisku</i></i>                                                                                                    | Nastavení historie zpráv<br>Provozní log                                                                                |
| 圇<br>Provoz                        | 08:20:15.172 <i>0000h Příprava tisku: OK<br/>08:24:01.881 <i>0000h Přihlášení uživatele</i></i>                                                                                                    | Chyby<br>Alarmy                                                                                                    |
| భ్ర<br><b>Nastavení</b>            | 08:24:07.081 <i>0000h Přihlášení uživatele: OK<br/>08:24:09.521 <i>0000h Příprava tisku</i></i>                                                                                                    | Systémové info<br>Info o měření                                                                                         |
|                                    | 08:24:09.538 <i>0000h Příprava tisku: OK<br/>08:25:30.050 <i>0000h Přihlášení uživatele<br/>08:25:35.218 <i>0000h Přihlášení uživatele: OK<br/>08:25:37.234 <i>0000h Příprava tisku<br/>08:25:37.276 <i>0000h Příprava tisku: OK<br/>08:50:55.402 <i>0000h Přihlášení uživatele<br/>08:50:58.178 <i>0000h Přihlášení uživatele: OK<br/>08:51:01.988 <e>F066h Simatic: Zařízení není připojeno<br/>08:51:12.347 <i>0000h Přihlášení uživatele<br/>08:51:16.781 <i>0000h Přihlášení uživatele: OK</i></i></e></i></i></i></i></i></i></i> | <b>Admin log</b><br>$\blacksquare$ Info<br>Debug<br><b>Aktualizovat</b><br><b>Export</b><br>Seznam chybových<br>hlášení |
| 図<br><b>Konec</b>                  | Simatic: Zařízení není připojeno<br>(!) Reset<br>Seznam hlášení                                                                                                    | <b>Uživatel:</b><br><b>Mistr</b><br>Mistr -                                                                             |

*Obrázek 26: Záložka "Log historie"*

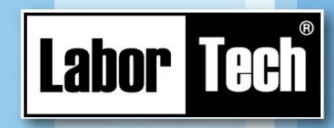

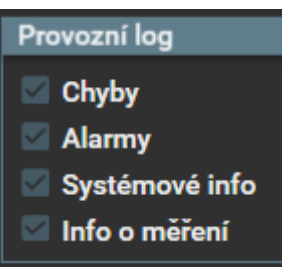

*Obrázek 27: Provozní log*

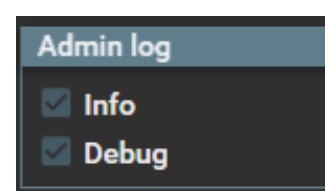

*Obrázek 28: Rozšířený log*

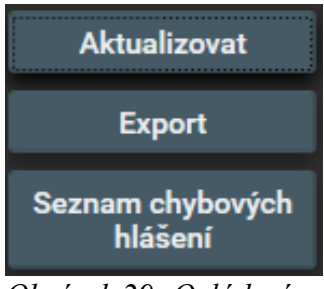

*Obrázek 29: Ovládací tlačítka logu*

Do provozního logu jsou zapisovány pouze základní údaje, jako jsou např. chybové stavy, info o měření atd.

Production of materials testing

equipment and automation

Do rozšířeného (admin) logu jsou zapisovány detailnější informace funkce programu a stroje.

Tlačítkem "Aktualizovat" dojde ke znovunačtení údajů ze souboru na obrazovku.

Tlačítkem "Export" lze vyexportovat zobrazený seznam do souboru a ten pak následně odeslat na analýzu.

Zobrazí všechna chybová hlášení stroje.